## **PROCEDURA PER IL CARICAMENTO DI MATERIALE AL DOCENTE DA PARTE DELLE FAMIGLIE, TRAMITE REGISTRO ELETTRONICO**  CLICCARE ALLA VOCE "ARGOMENTI, EVENTI, DOCUMENTI"

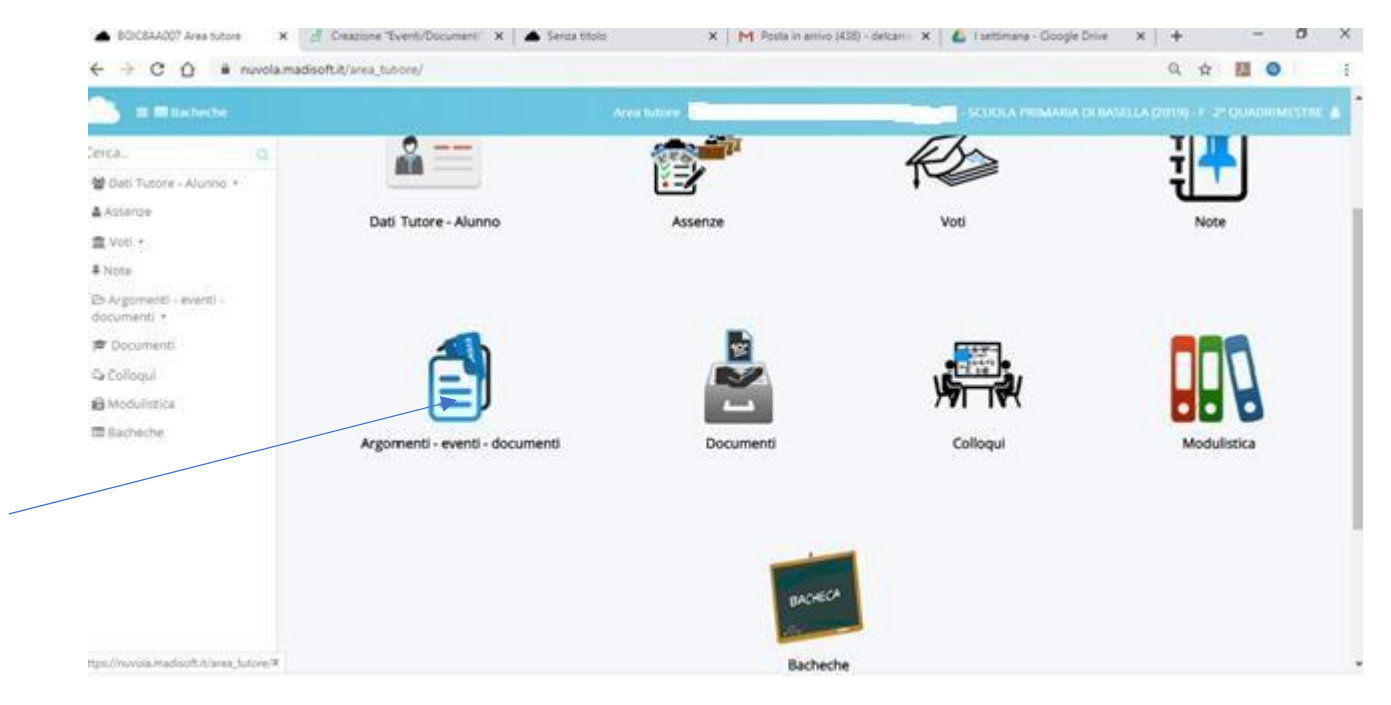

### CLICCARE ALLA VOCE "MATERIALE PER DOCENTE"

 $\leftarrow$   $\rightarrow$  C'  $\hat{\Omega}$  e nuvola.madisoft.it/area\_tutore/#

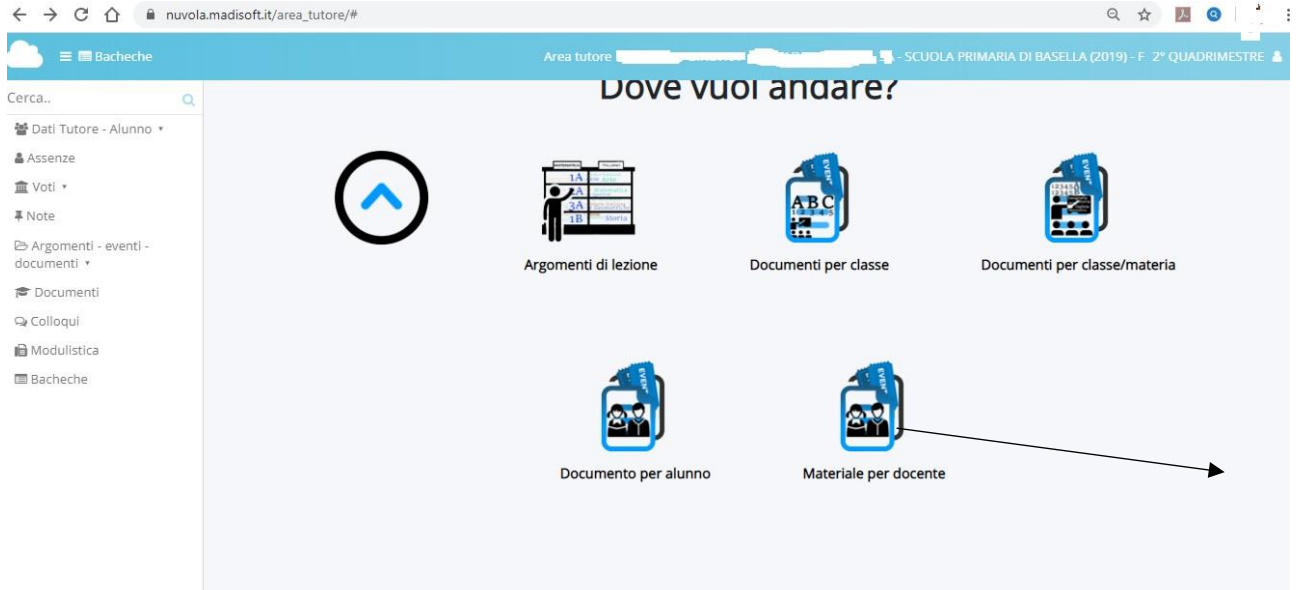

 $\cdot$ 

#### • CLICCARE SU "CREA NUOVO"

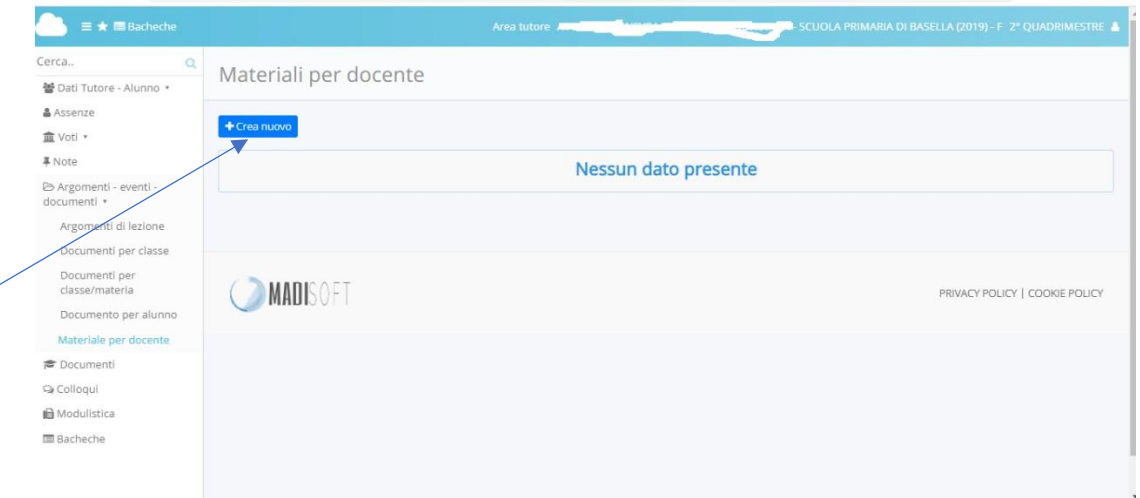

- . NELLA NUOVA MASCHERA CHE SIAPRE, COMPILARE I CAMPI **RICHIESTI** 
	- OGGETTO "MATERIALE DI ...."
	- NOTE: INSERIRE IL NOME DELL'ALUNNO
	- DOCENTE: SCEGLIERE IL NOME DEL DOCENTE A CUI E' **INDIRIZZATO IL LAVORO**
	- MATERIALE: SPECIFICARE LA MATERIA
	- ALLEGATI: CLICCARE SUL + E CARICARE IL MATERIALE CHE SI **VUOLE INVIARE AL DOCENTE,**

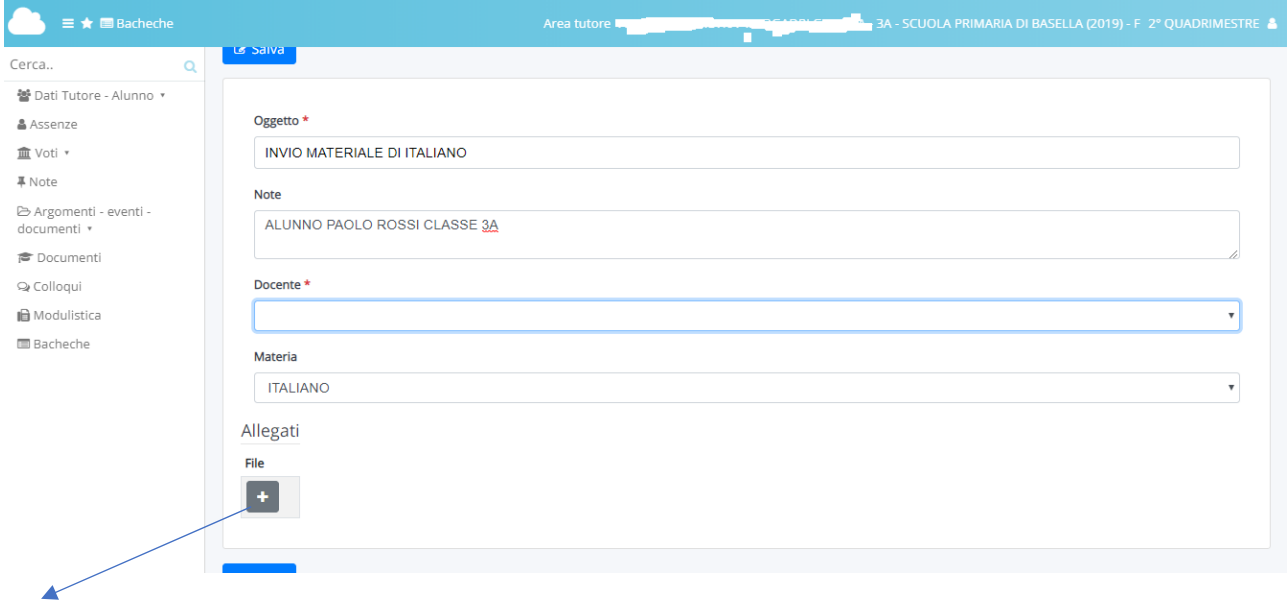

- DOPO AVER CARICATO TUTTO IL MATERIALE RICORDARSI DI SALVARLO (ATTENZIONE, A VOLTE LA CONNESSIONE RISULTA LENTA E BISOGNA ATTENDERE QUALCHE MINUTO! )

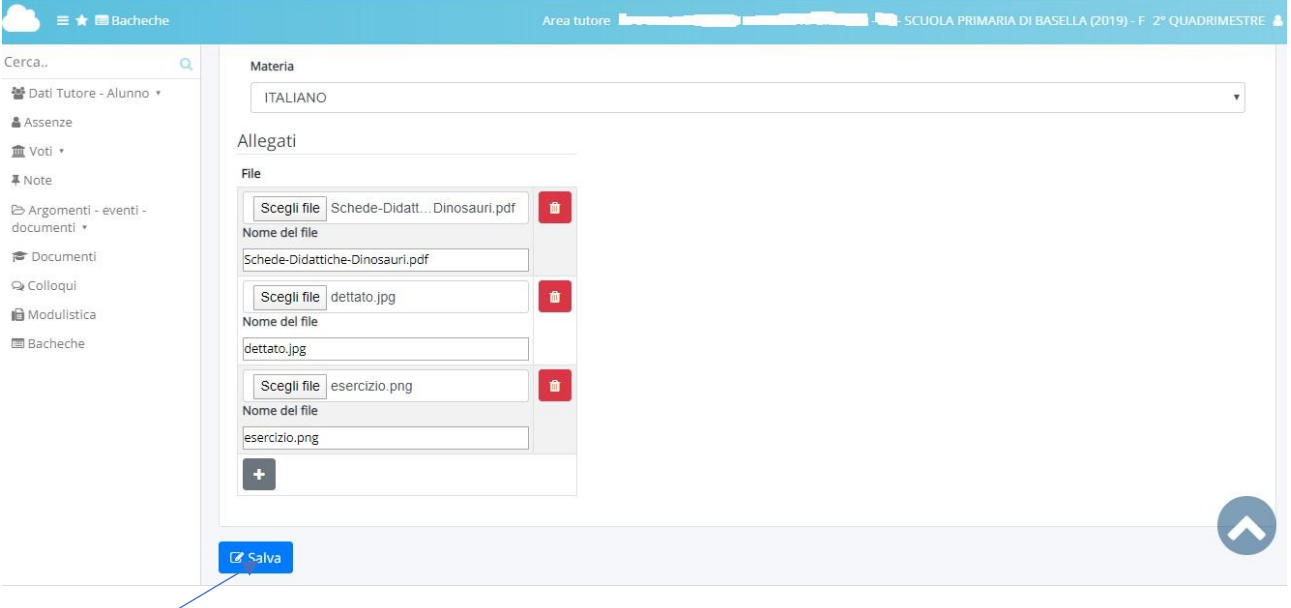

- IL LAVORO RISULTERA' SALVATO QUANDO COMPARIRA' QUESTA **MASCHERA** 

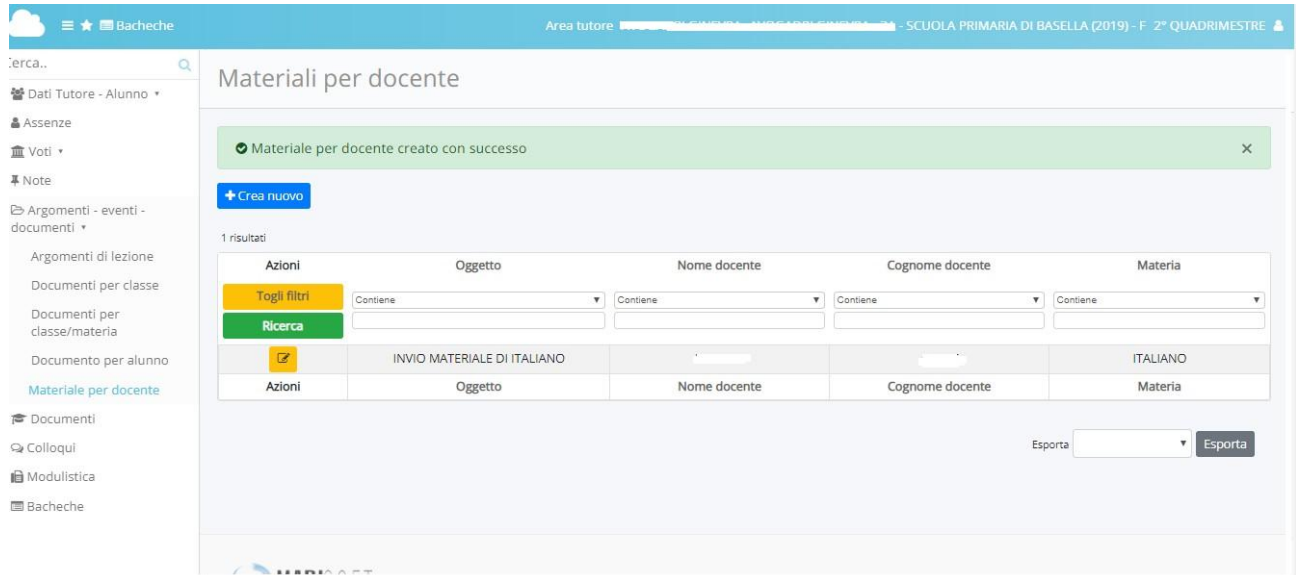

- SE DOVETE ELIMINARE IL VOSTRO LAVORO PERCHE' AVETE SBAGLIATO IL CARICAMENTO, ANDATE SUL QUADRATINO GIALLO, CLICCATE E SCEGLIETE "ELIMINA", CONFERMANDO LA VOSTRA SCELTA.

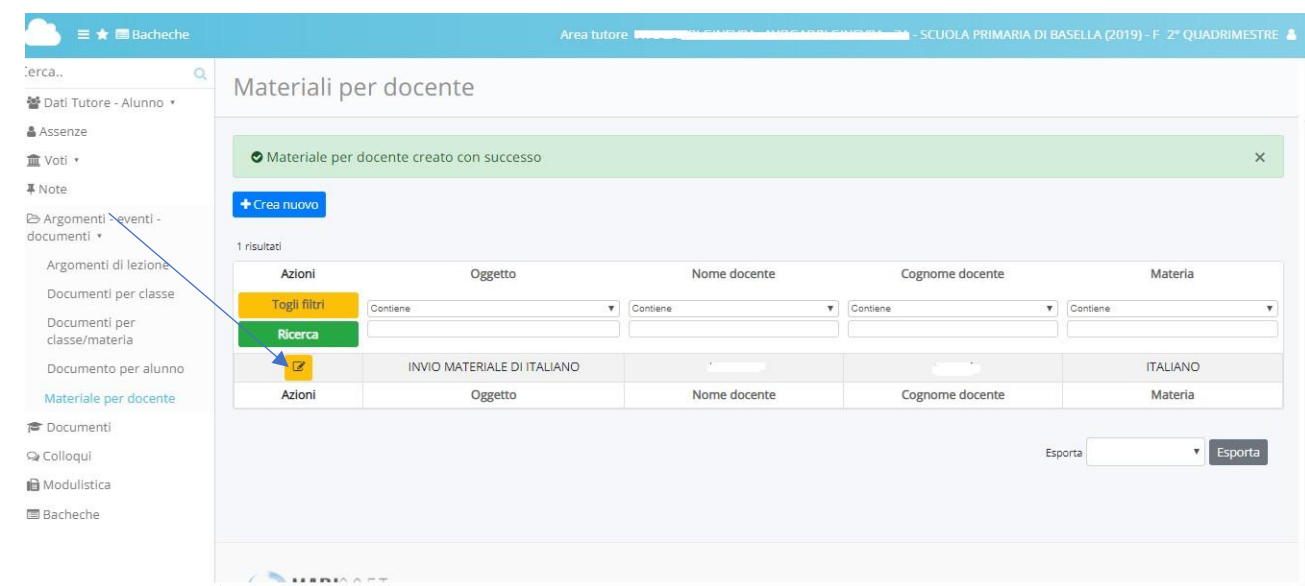

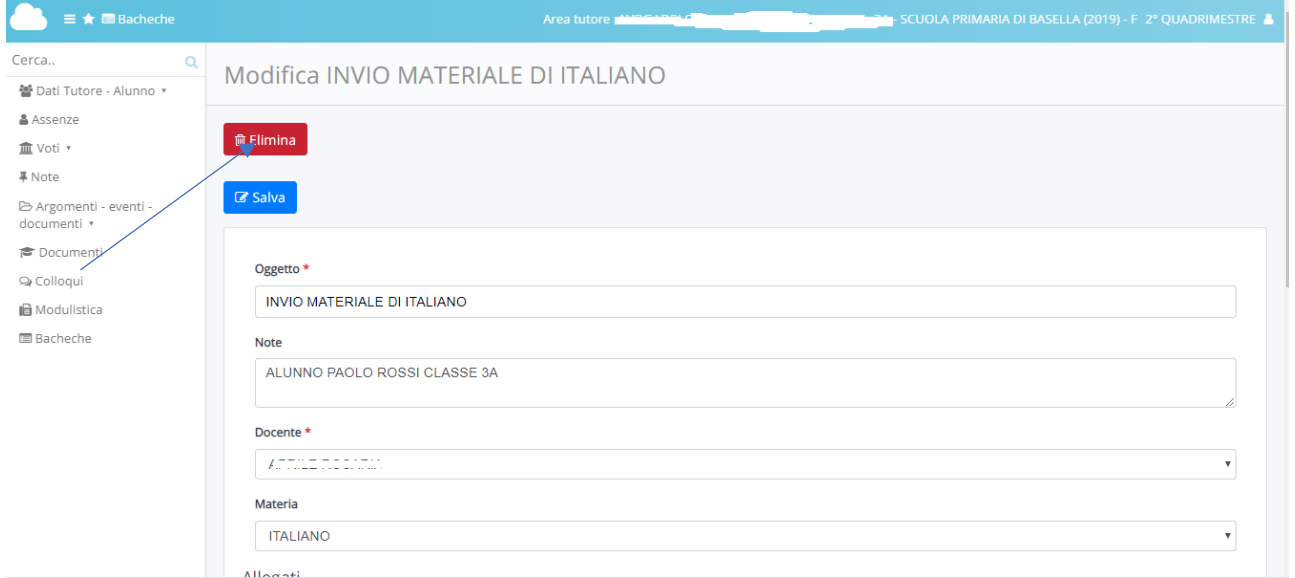

 $\overline{\phantom{a}}$ 

ATTENZIONE... IL DOCENTE POTREBBE RISPONDERE AL VOSTRO LAVORO SUGGERENDOVI **INVIATO, DELLE** CORREZIONI, SCRIVENDOVI PERSONALMENTE. LA RISPOSTA POTRESTE TROVARLA SU "ARGOMENTI, EVENTI, DOCUMENTI" E POI SU "DOCUMENTI PER ALUNNO"

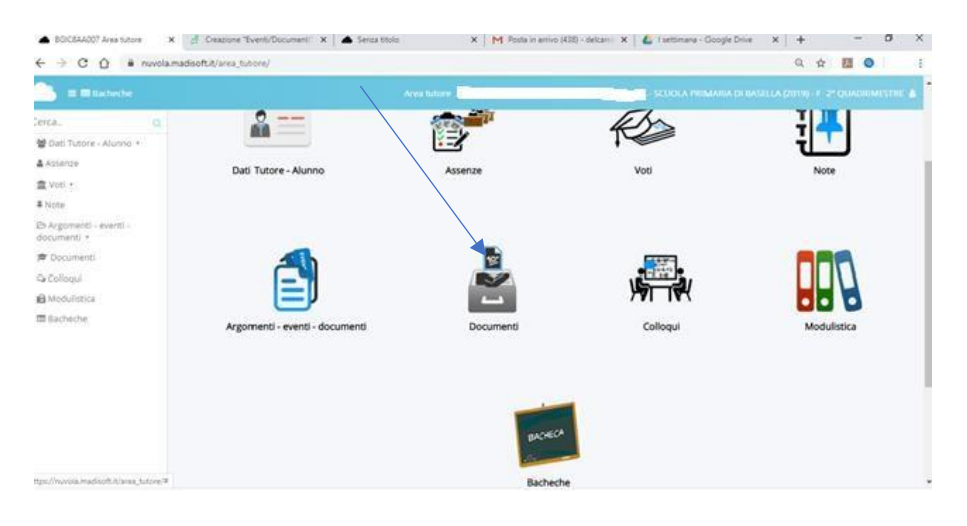

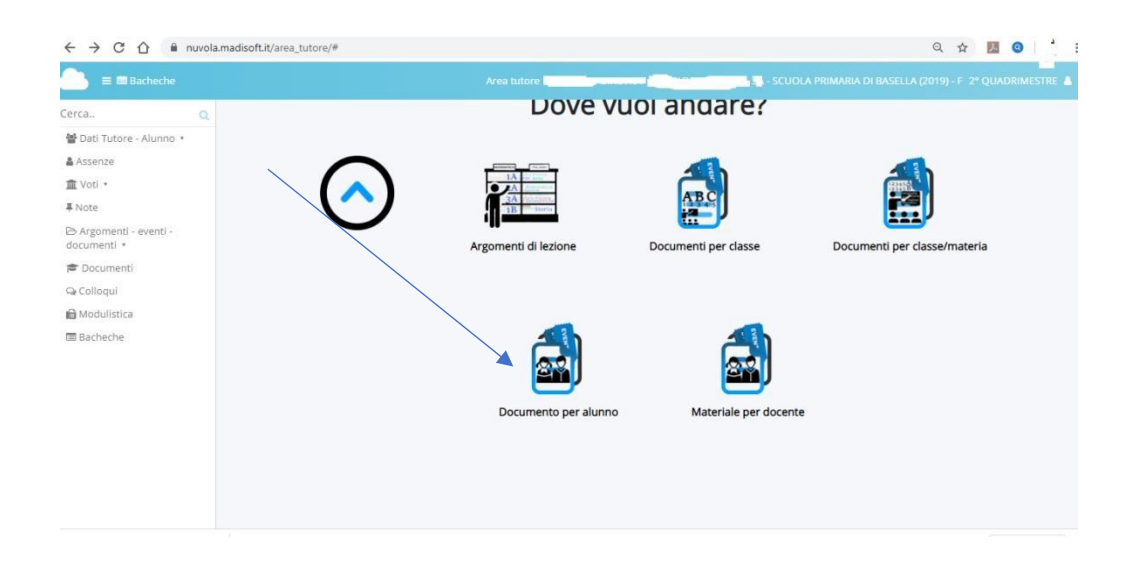

## I DOCENTI, INFINE, POTRANNO TROVARE I VOSTRI MATERIALI, IN DOCUMENTI ED EVENTI, "MATERIALE PER DOCENTE".

# BUON LAVORO E GRAZIE PER LA PREZIOSA COLLABORAZIONE! DIRIGENTE SCOLASTICA E DOCENTI I.C. URGNANO